# Installation Windows Server 2022 auf Hyper-V

## 1. VM in Hyper-V erstellen

#### DVD-Laufwerk

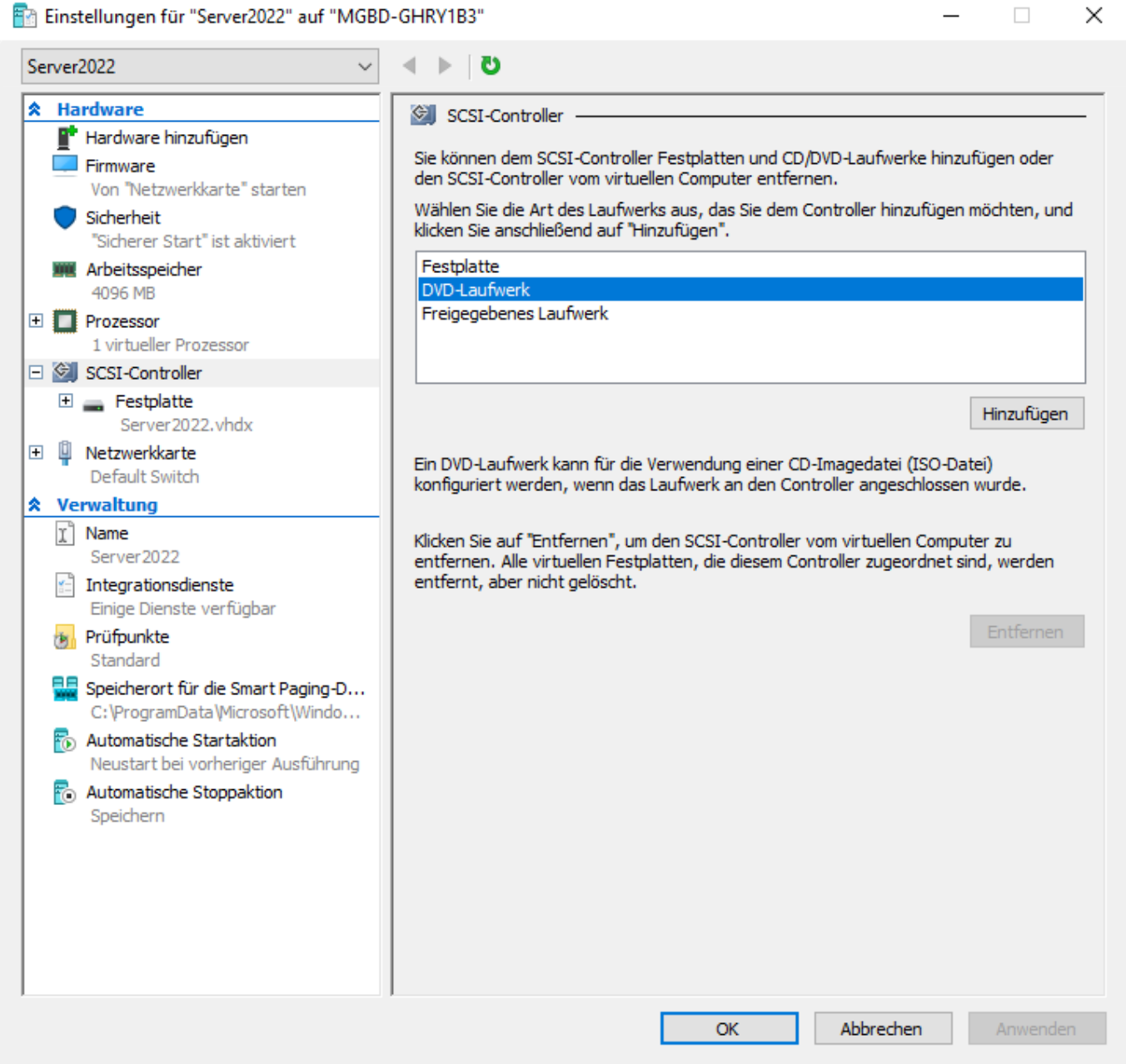

#### iso-Datei

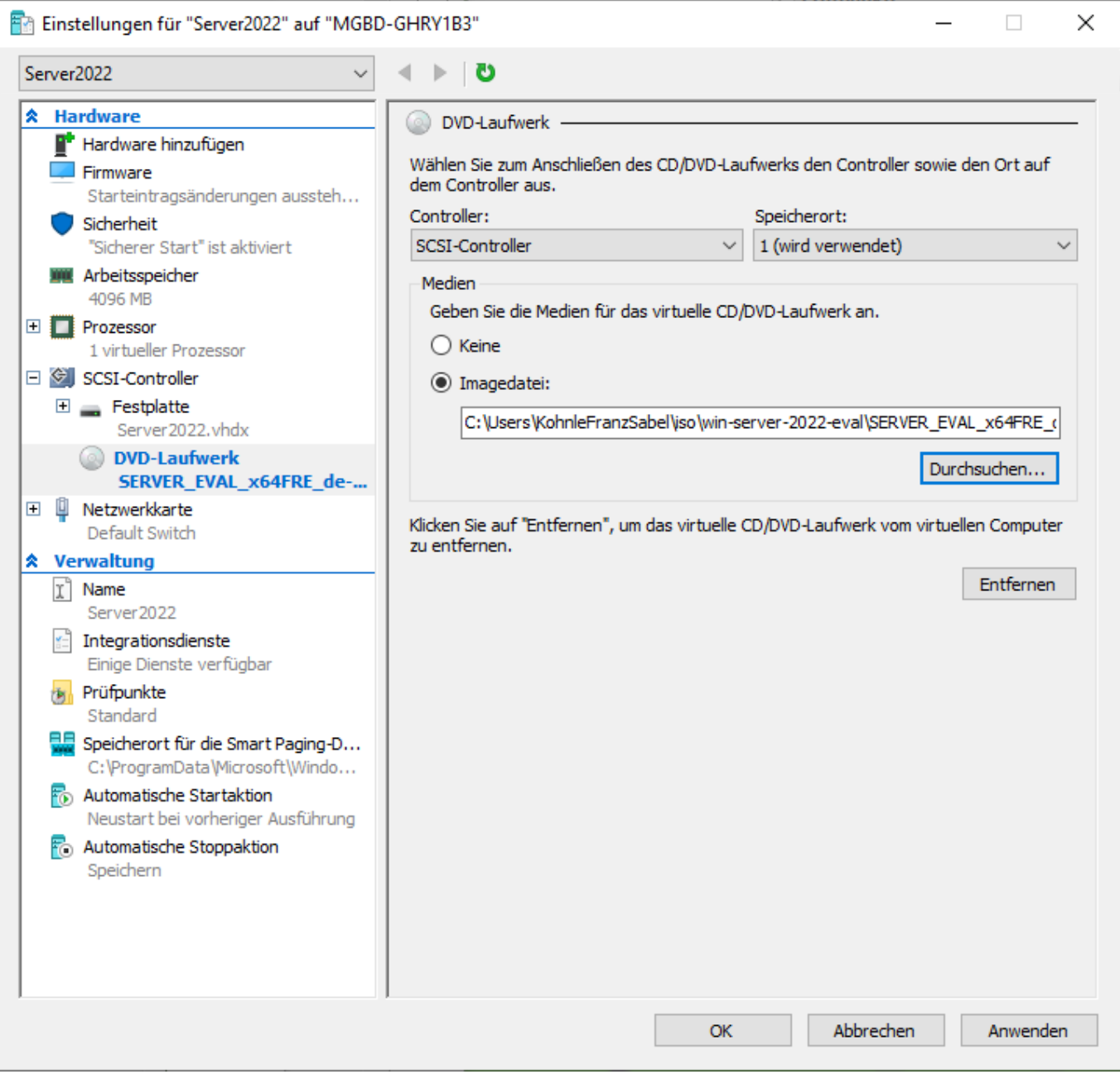

### Startreihenfolge

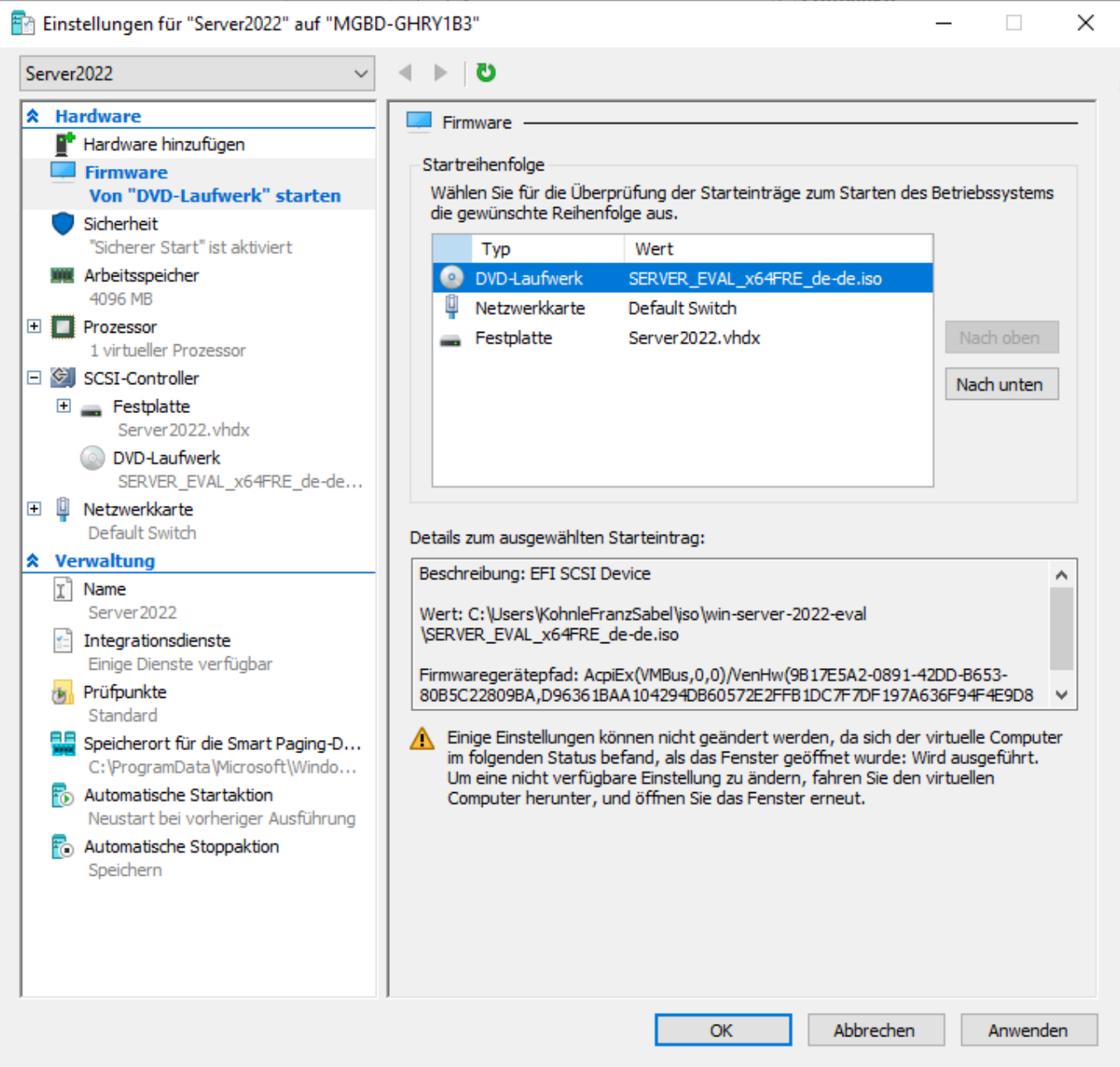

## 2. Windows Server 2022 installieren

#### Ländereinstellungen

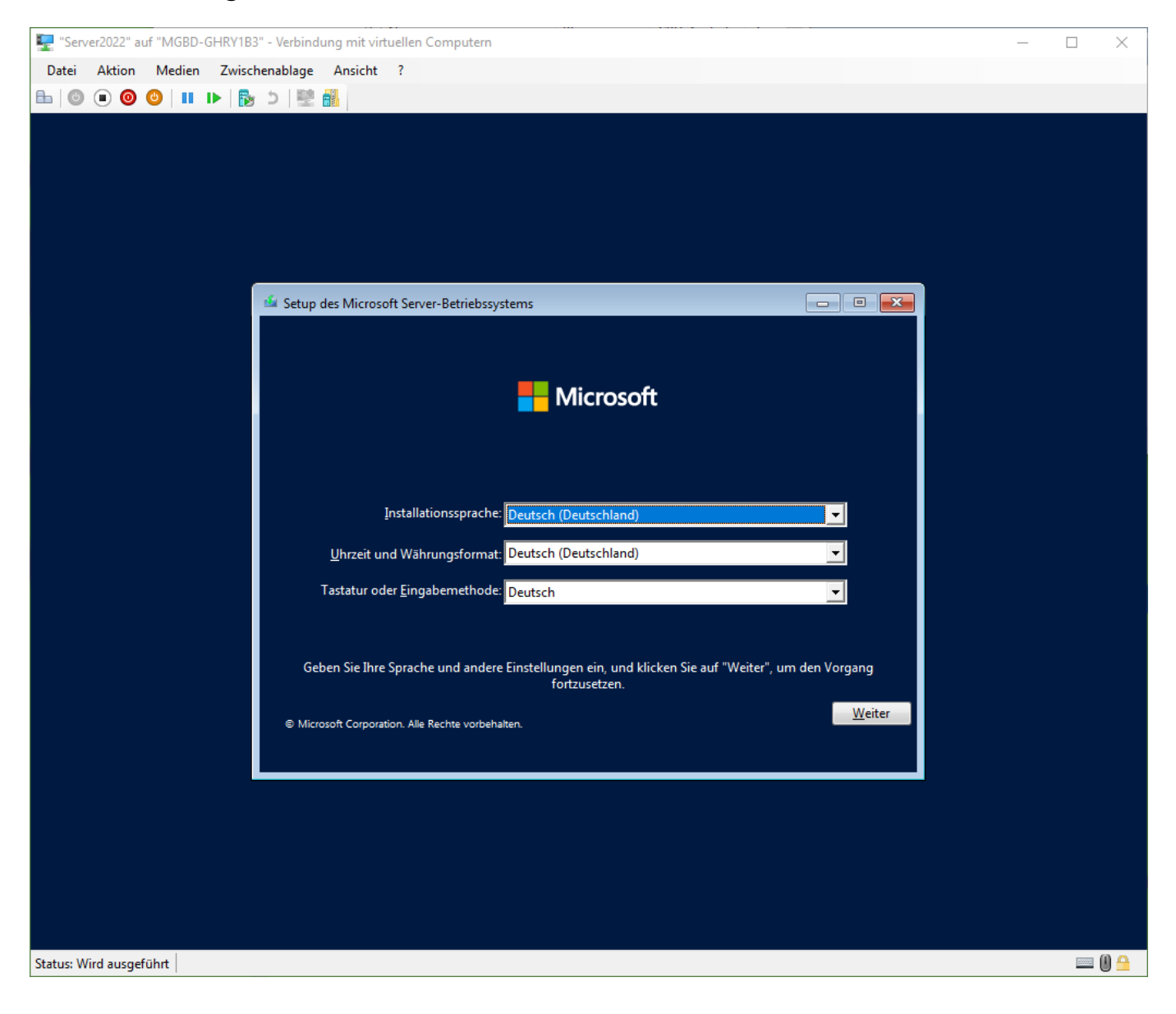

#### Jetzt installieren

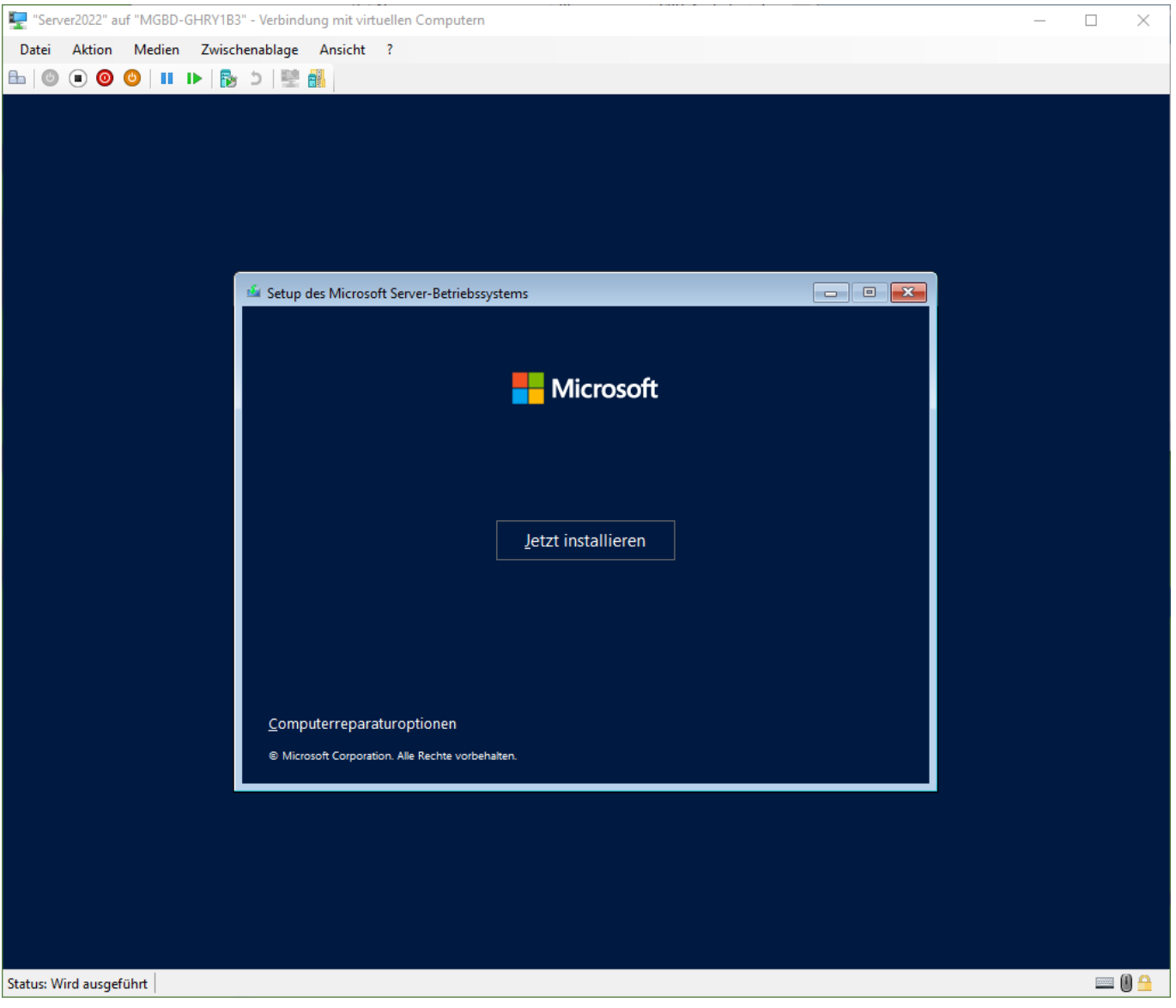

#### Version

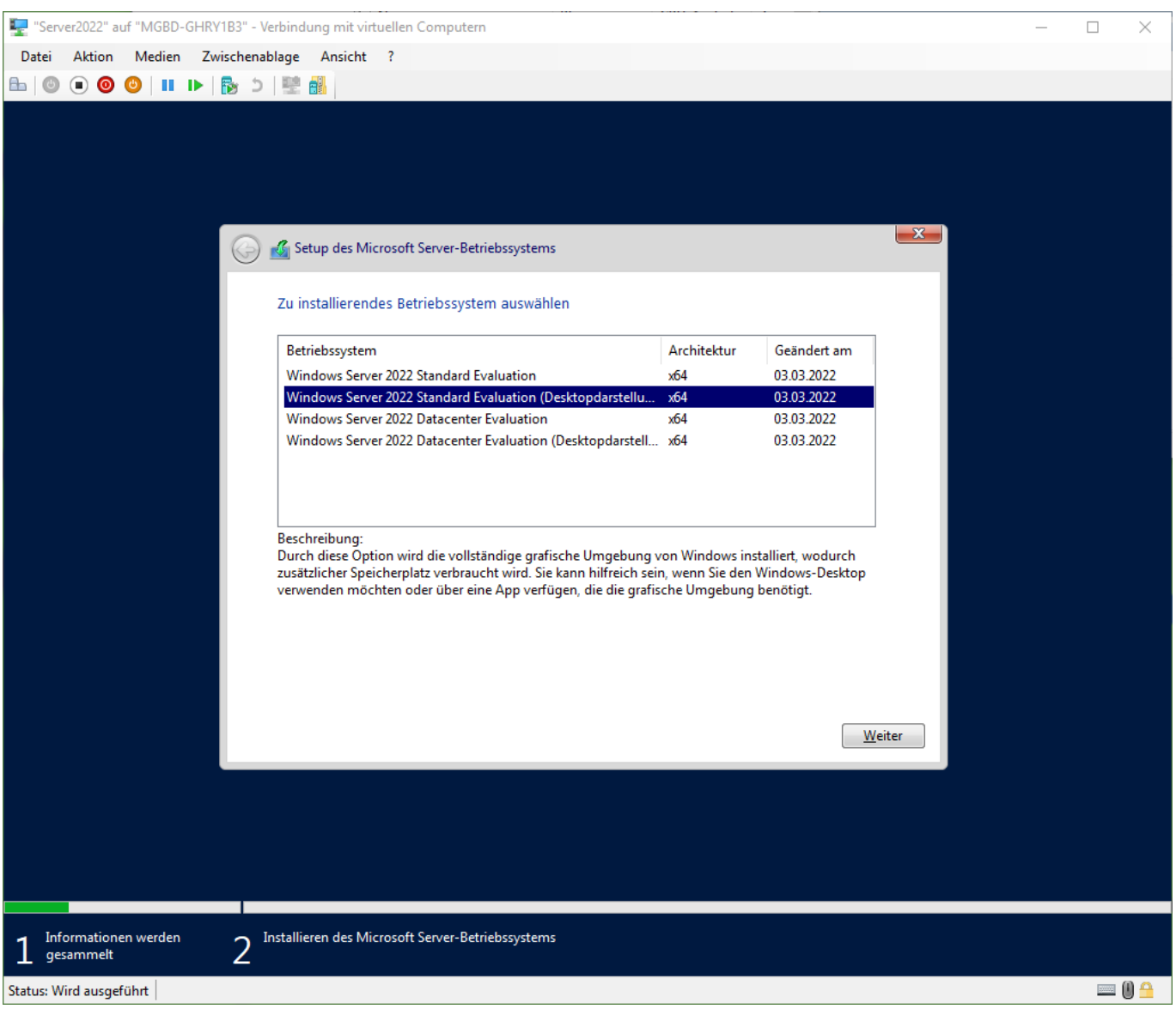

#### Lizenzbedingungen

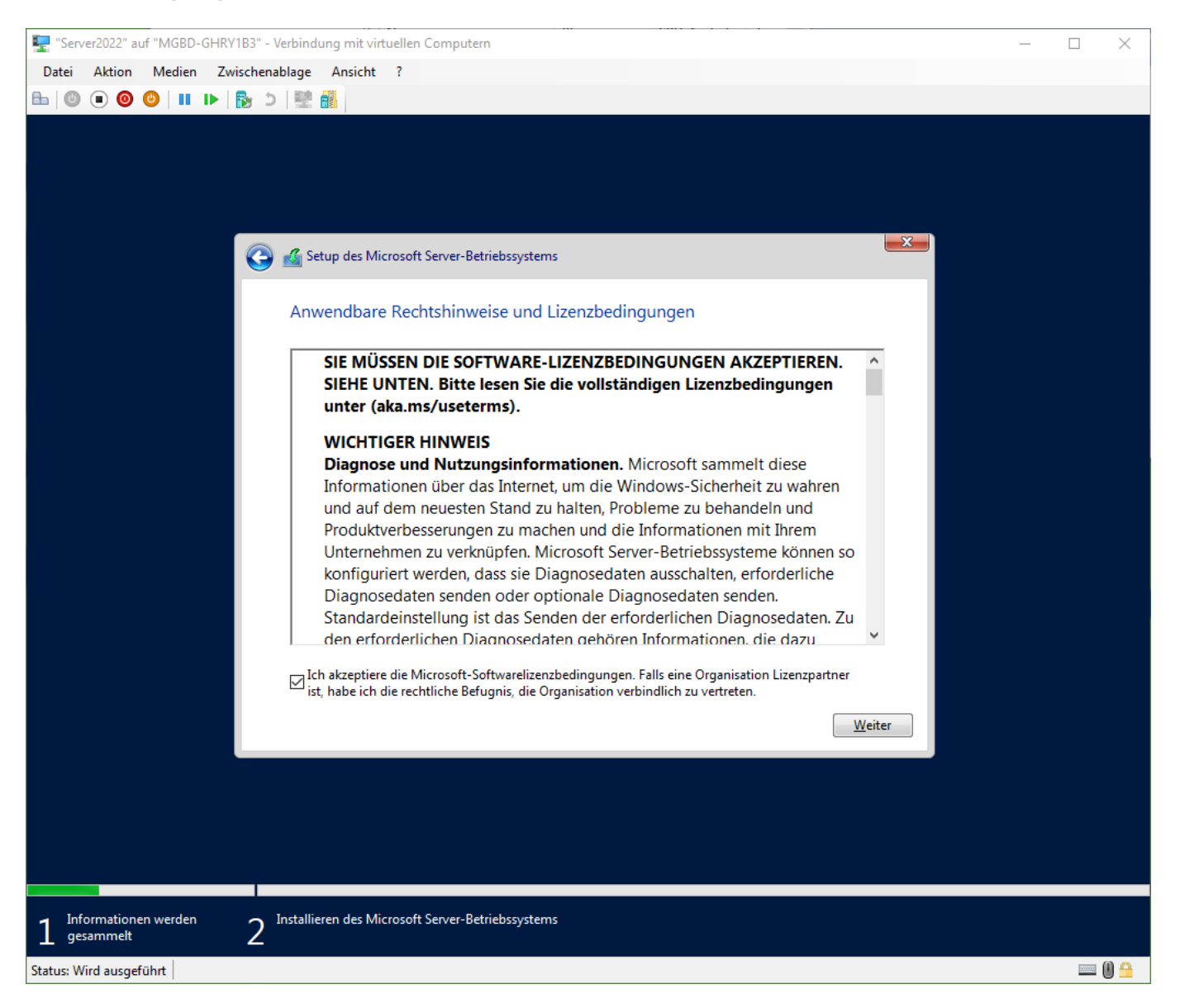

#### Upgrade / Benutzerdefiniert

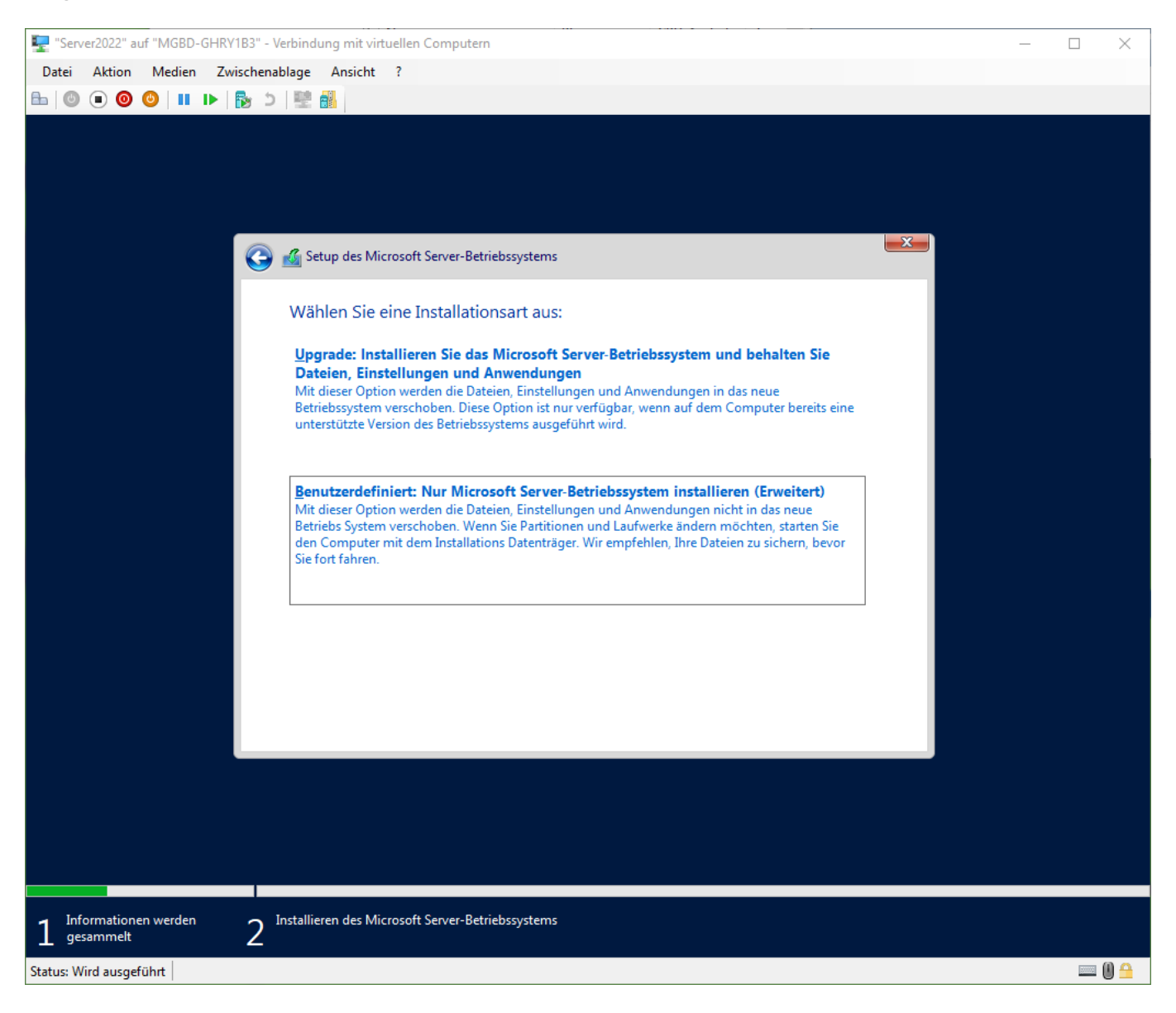

### Partitionierung

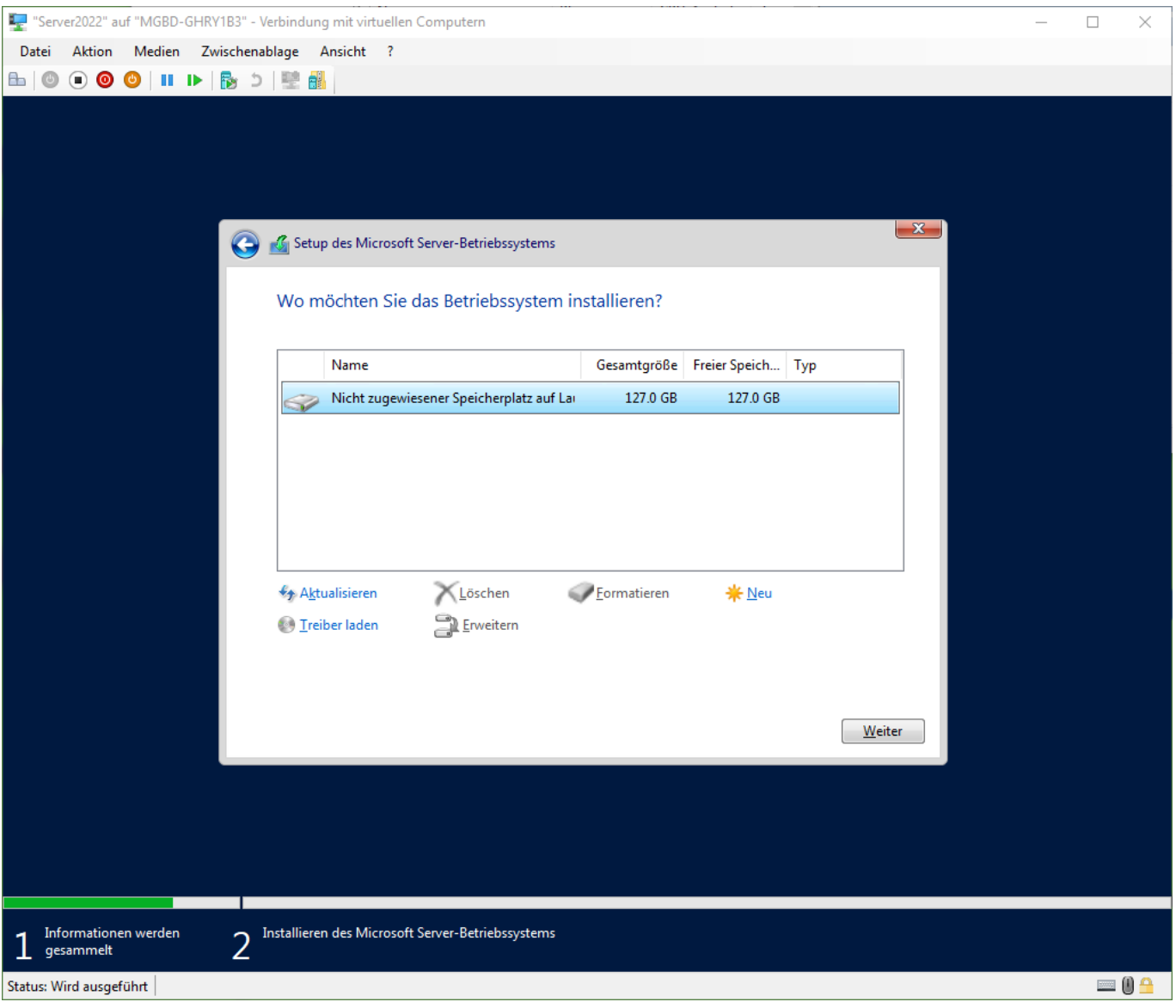

#### Installation

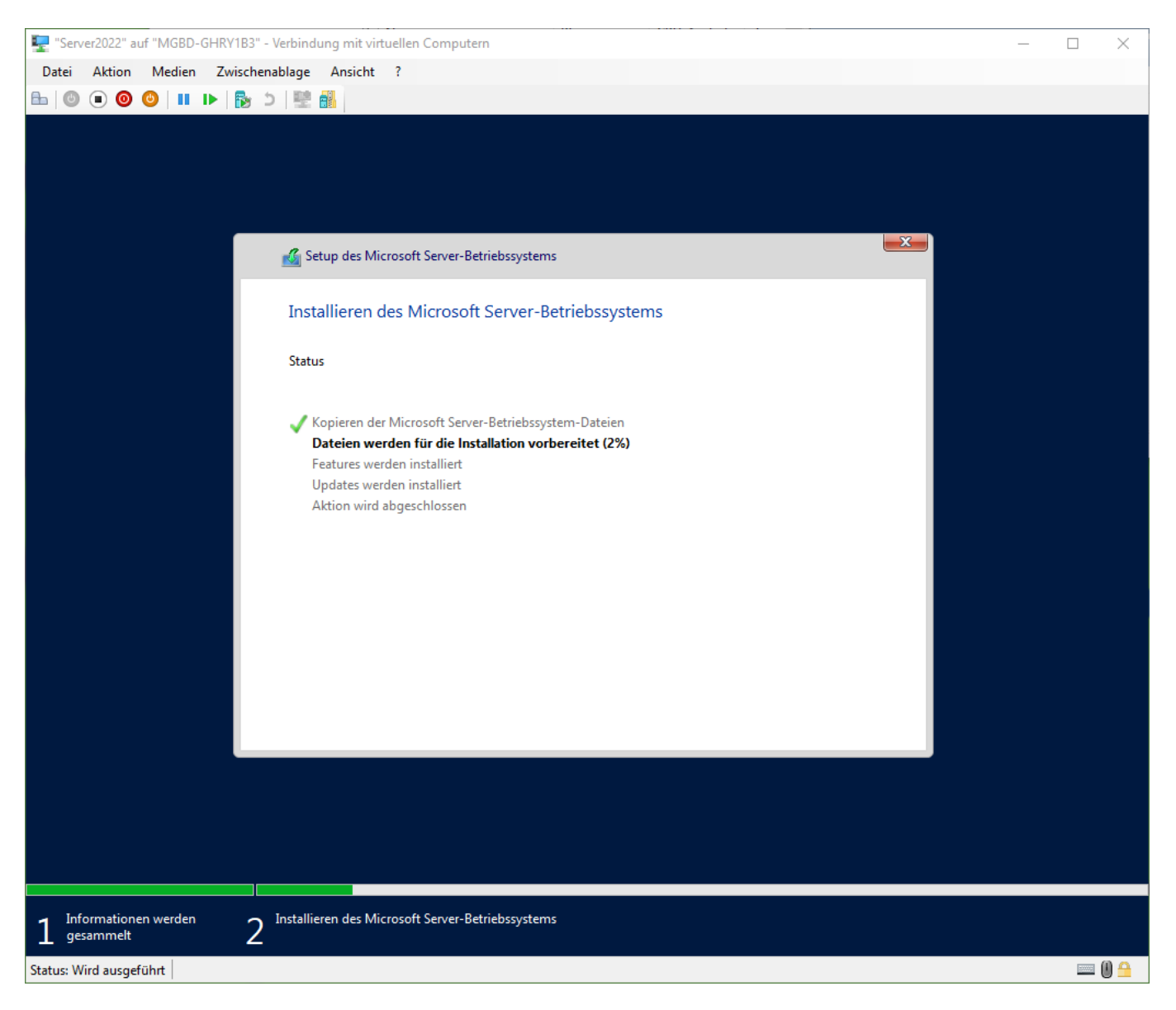

#### Administratorkennwort

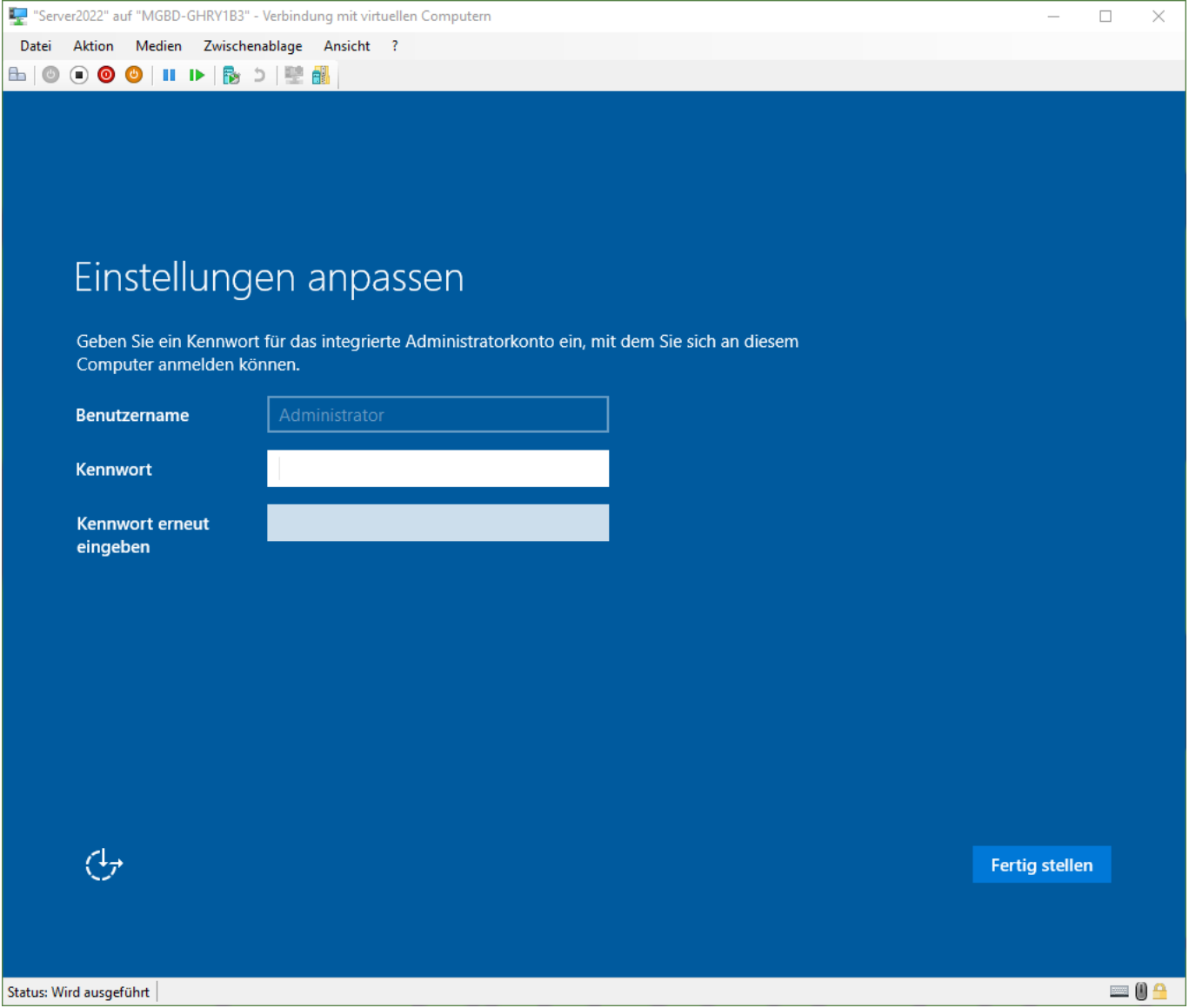

## 3. An Windows Server 2022 anmelden

#### Anmeldeseite

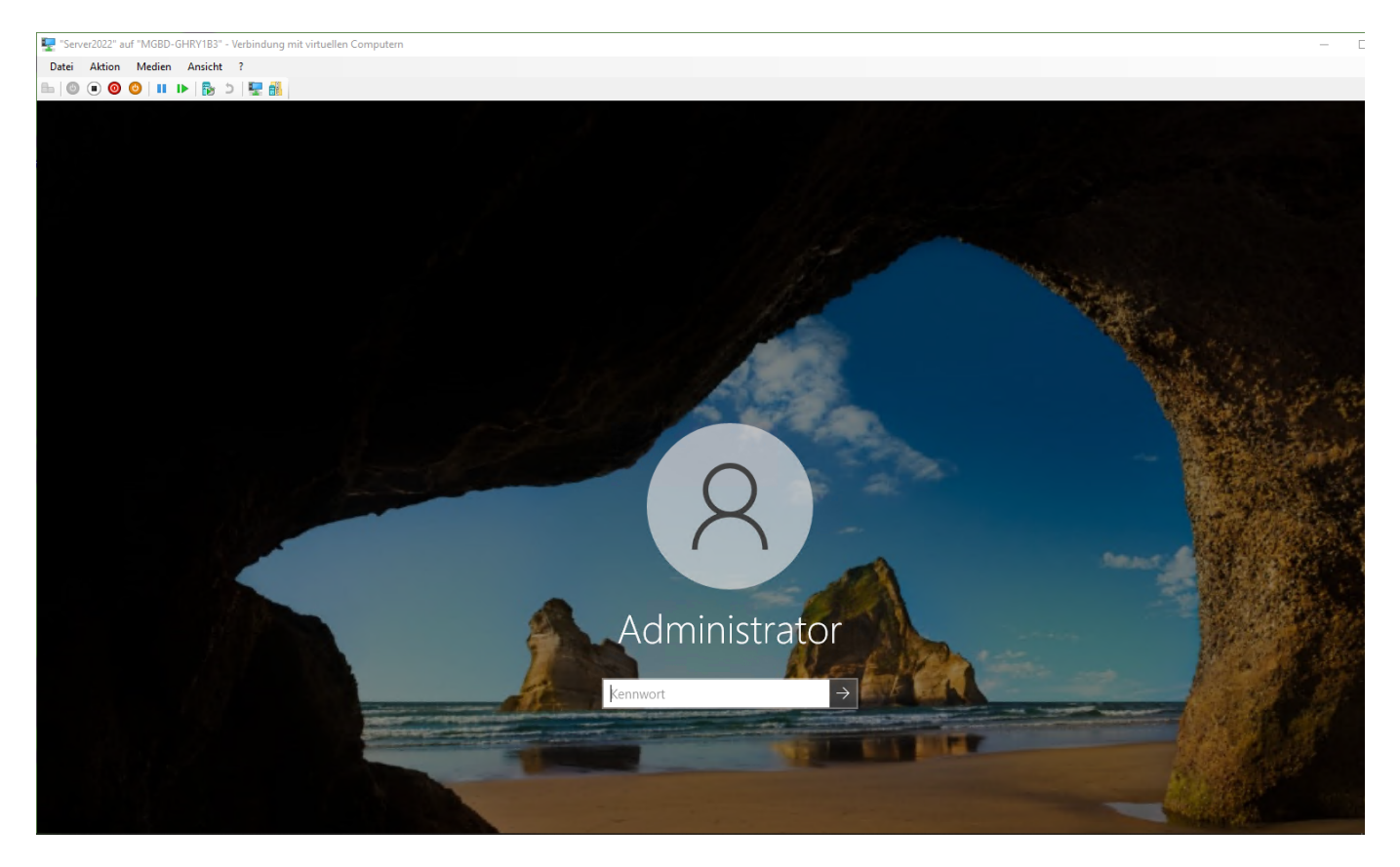

#### Server-Manager

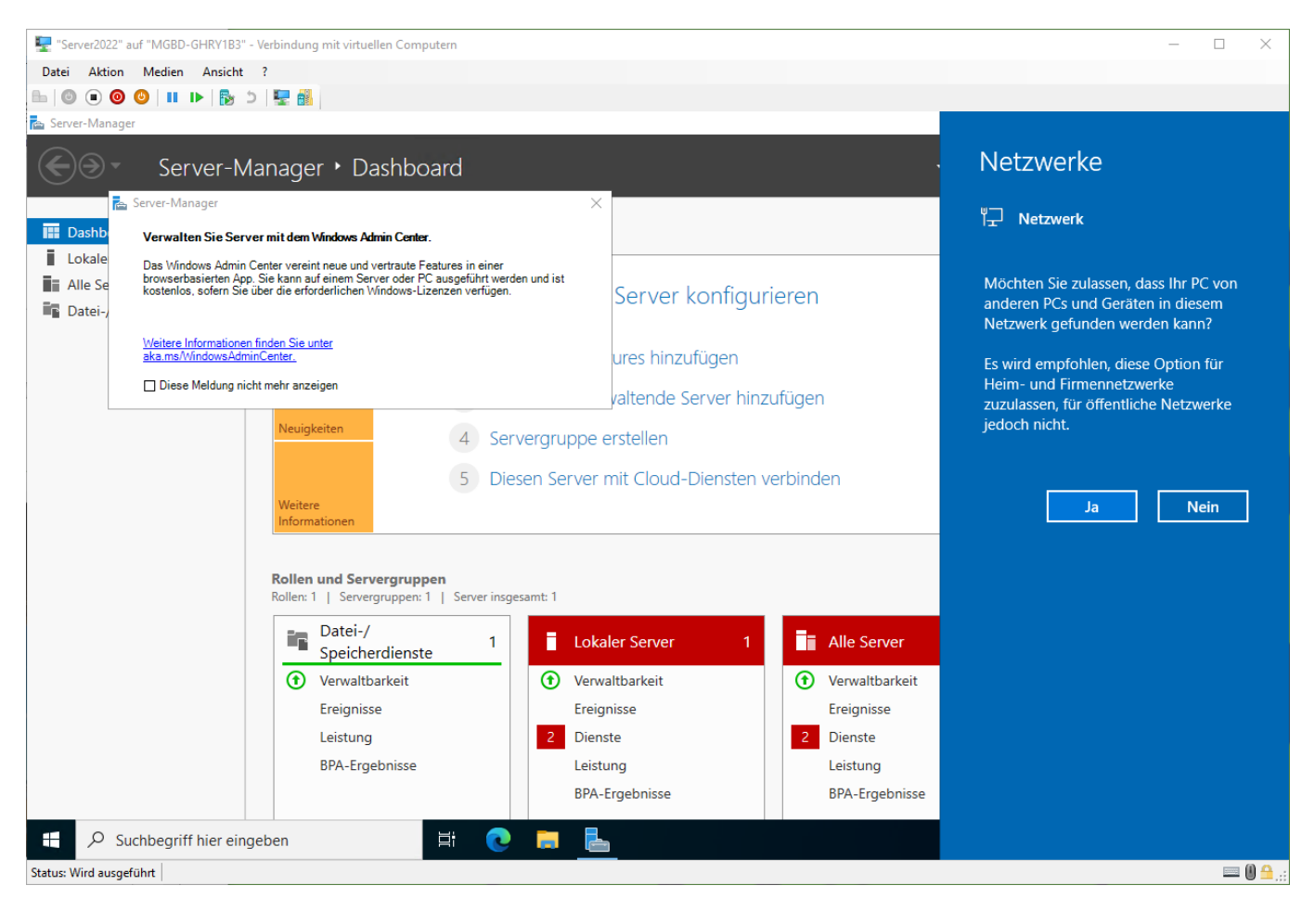